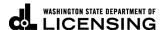

# **Adding Vehicles**

Welcome to the Washington State Department of Licensing Prorate and Fuel Tax Services Taxpayer Access Point (TAP). The account information contained in this document is completely fictitious and is intended for instructional purposes only.

Please disable the pop-up blocker settings on your computer to allow pop-ups from the TAP website. Depending on which browser has been set as the default, screen images may appear slightly different than those included in these instructions.

These instructions are for Washington Prorated (IRP) customers adding vehicles to an existing weight group or creating new weight groups. These instructions outline the process for only one transaction type. Multiple transaction types can be requested in one supplement.

If the vehicle you are attempting to add was in your fleet the previous year but not renewed, please use the "Renewal" transaction type and instructions. Previously used vehicles can be added only after 1 full registration year without active IRP registration.

#### **Add Vehicle Process**

Once submitted, please allow at least two business days for Motor Carrier Services (MCS) staff to review and process your request. You may be contacted for missing or inaccurate information. Credentials will be sent via USPS mail once payment is posted.

## **Documents/Information needed**

- ✓ WA vehicle truck registration (Validated Copy of Record)
- ✓ Current stamped copy of the Federal Heavy Vehicle Use Tax form (2290) from the IRS for all vehicles running combination 55,000 lbs gross vehicle weight or more with a purchase date 60 days or more in the past.
- ✓ New lease agreement and a <u>Leased Vehicle Listing</u> form if the motor carrier responsible for safety (USDOT) has changed.
- ✓ WA IFTA account number, or state information if not WA.

# **Instructions for adding Vehicles**

Log into Taxpayer Access Point (TAP).

Note: For more information on how to log into your TAP account, see <u>How to log into TAP</u>.

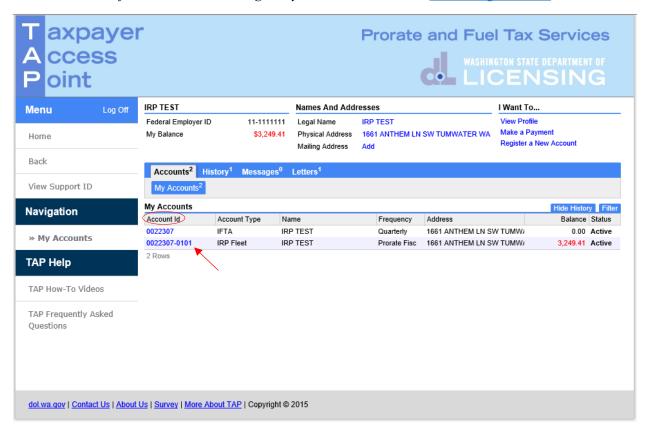

Under Account ID, select your IPR Fleet Account hyperlink.

TAP - Adding Vehicles

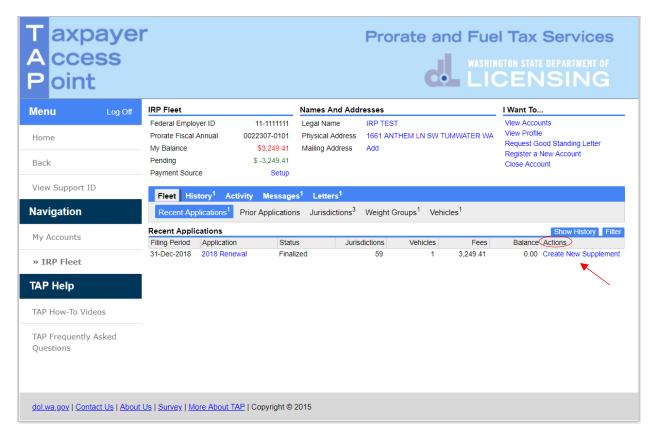

Under Actions, click Create New Supplement hyperlink and confirm to create a new application.

**Note:** Vehicles can be added at initial account application or on a supplement following your original application or annual renewal. Add transactions are not available on fleet renewals.

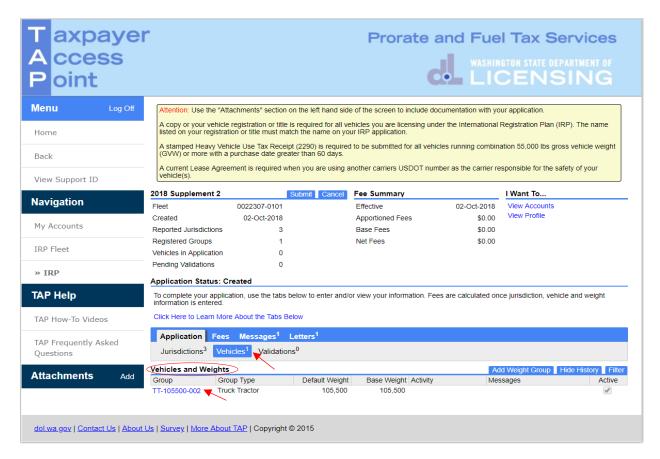

**Note**: For this example we are adding the vehicle to the only existing weight group 105,500. You may have multiple weight groups/vehicle types listed.

Click on the Vehicles tab to display current weight groups under Vehicles and Weights.

To add vehicles to one of the weight groups listed, select the **Weight Group** hyperlink.

**Note:** To create new weight groups different than existing **Weight Groups** or **Group Types** (example TT for Truck Tractor) click the hyperlink for instructions "Creating Weight Groups".

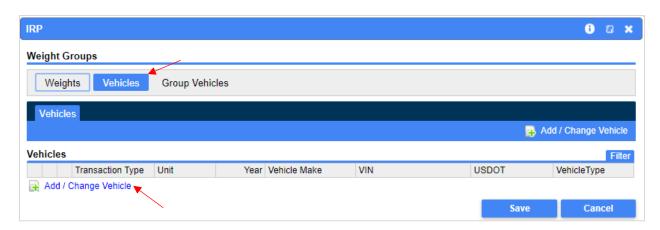

Select the Vehicles tab, then click the Add/Change Vehicle hyperlink.

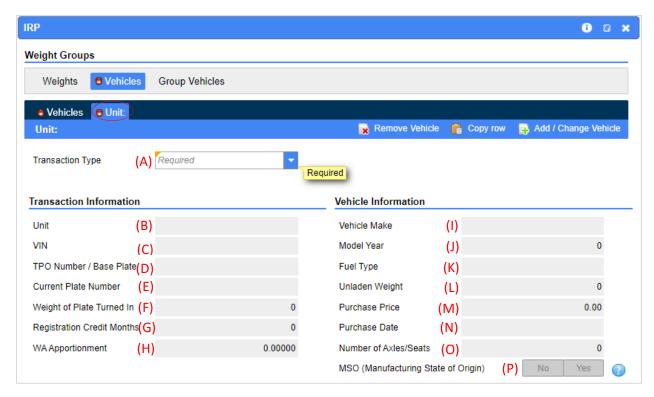

**Note:** Information needed to complete this section is retrieved from the Validated Copy of Record (shown on the next page) when registering your vehicle.

#### **Transaction Information:**

- (A) Transaction Type Select Add Vehicle from the drop down menu
- (B) Unit Recorded on Validated Copy of Record provided by customer or number displayed on vehicle
- (C) VIN Carefully enter the alpha and numeric characters
- (D) **TPO Number/Base Plate** If the current WA base plate has remaining gross weight/tonnage, contact MCS staff for guidance completing fields (F) through (H)
- (E) Current Plate number No entry allowed in this field
- (F) Weight of Plate Turned In Refer to (D) above
- (G) Registration Credit Months Refer to (D) above
- (H) WA Apportionment Refer to (D) above

#### **Vehicle Information:**

- (I) Vehicle Make Select using the drop down menu
- (J) Model Year Enter year shown
- (K) Fuel Type Select using the drop down menu
- (L) Unladen Weight Enter the scale weight
- (M) Purchase Price Enter the price shown
- (N) Purchase Date Enter date shown
- (O) Number of Axles/Seats Enter # of axles for power unit/seat option is for buses
- (P) MSO Manufacturing State of Origin

TAP - Adding Vehicles Page 5 of 18

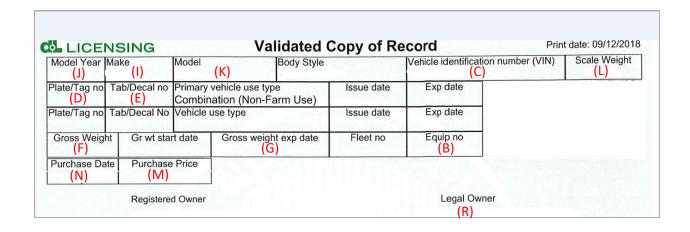

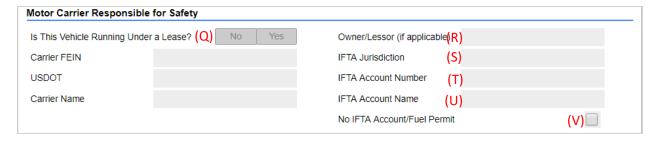

## **Motor Carrier Responsible for Safety:**

- (Q) Is this Vehicle Running Under a Lease, select Yes or No.
  - o **No** Carrier FEIN, USDOT# and Carrier Name will autofill.
  - Yes Enter the USDOT# you are leased to. The Carrier FEIN and Carrier Name will autofill. Later you will be required to attach a copy of a completed leased vehicle listing form and the lease agreement.
- (R) **Owner/Lessor** This field is not required, however it can be used if Legal Owner is different than registered owner.
- (S) IFTA Jurisdiction Enter the base jurisdiction that issued the decal that will be applied to your vehicle. If base jurisdiction is not WA, fields (T) and (U) will not open for entry.
- (T) **IFTA Account Number -** If this field does not auto populate enter the WA based jurisdiction's IFTA license number you will be operating under.
- (U) IFTA Account Name Will autofill.
- (V) No IFTA Account/Fuel Permit If you will not be operating under the IFTA agreement (no IFTA decal or license) check this box.

TAP - Adding Vehicles Page 6 of 18

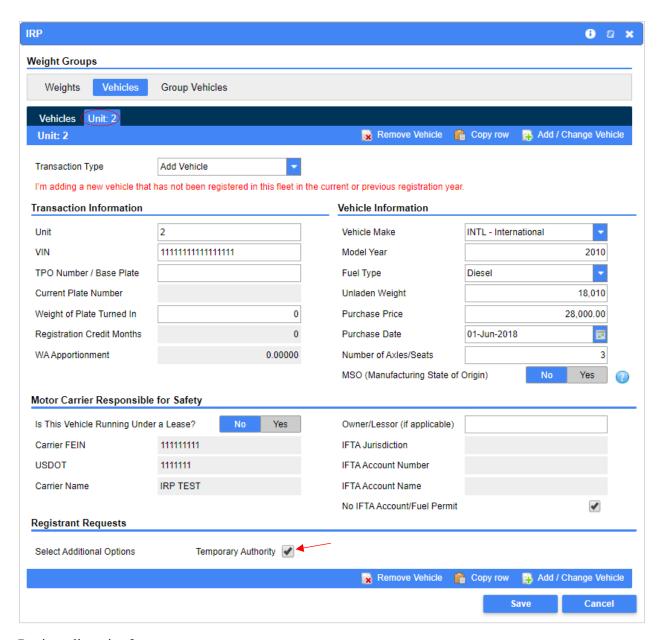

Review all entries for accuracy.

In the Registrant Requests section, if you would like to request Temporary Authority, click the box.

**Note:** Temporary Authority is available when adding vehicles in an existing fleet. An account must be in "good standing status" for two years to qualify for Temporary Authority. The Temporary Authority will be located in your TAP Letters tab for printing once processed and approved by MCS staff.

If you have additional vehicles to add to the weight group you selected, click Add/Change Vehicle.

Click Save when you have completed adding vehicles.

For instructions to create another weight group to add vehicles to, click the hyperlink "<u>Creating Weight Groups</u>".

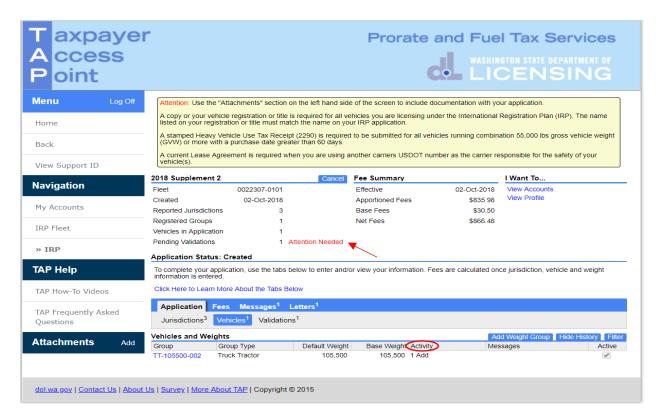

Note: Under the Activity column you will see the number of vehicles being added.

Click the **Attention Needed** hyperlink to view a list of required documentation to attach.

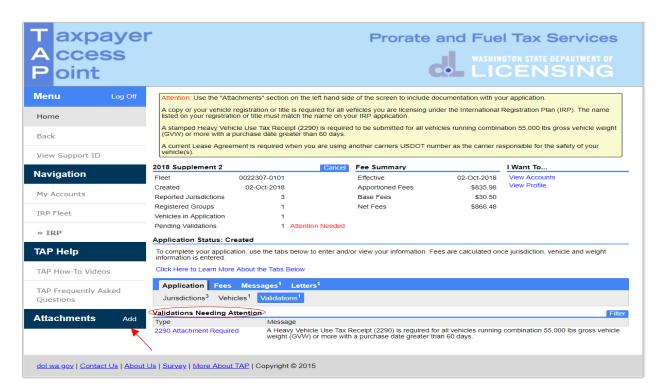

Required documents that need to be attached will be listed under **Validations Needing Attention**. Other documents that may be required, Registration, Signed Cab Card, or Lease Agreement.

Click Add to attach attachment.

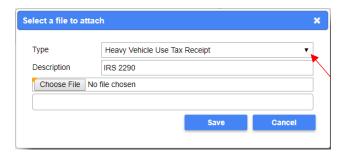

- Select "Heavy Vehicle Use Tax Receipt" from the **Type** drop down list menu to attach the current stamped 2290.
- Enter the **Description** of the document, for example "IRS 2290".
- Click Choose File, locate the document on your computer to upload and open.
- Click Save.

**Note:** Each attachment must be added one at a time. Make sure to change the Type and Description as appropriate.

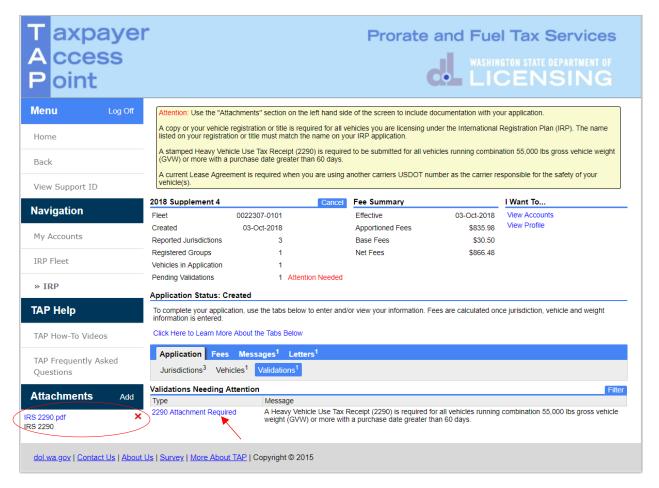

**Note**: Once the document is attached, it will be listed under **Attachments**. Click on the X to the right of the attached file, to remove a file if necessary.

Select the 2290 Attachment Required hyperlink to confirm attachment has been added

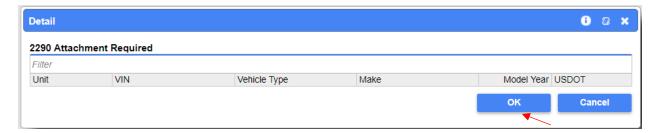

A popup box will appear, click **OK**.

TAP - Adding Vehicles Page 10 of 18

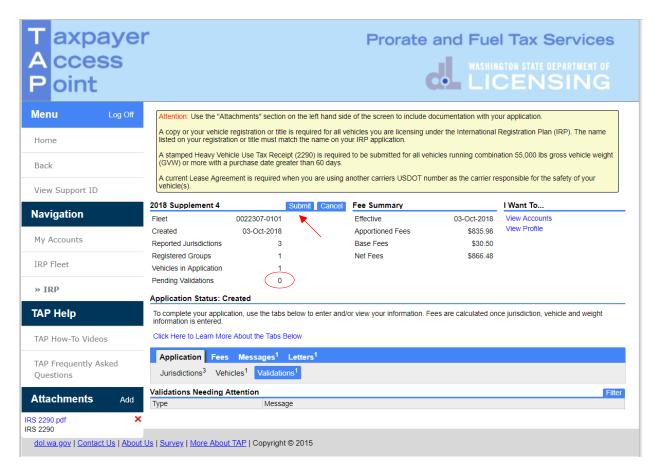

**Note: Pending Validations** should now show zero, the **Attention Needed** hyperlink should no longer be visible and the **Submit** tab should appear. If **Submit** is not visible, contact <u>MCS</u>.

#### Click Submit.

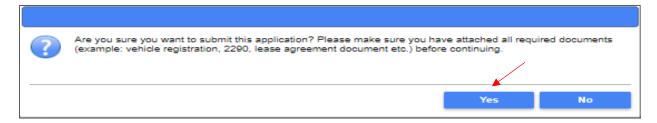

Click Yes to confirm submission and that you have attached all required documents.

TAP - Adding Vehicles Page 11 of 18

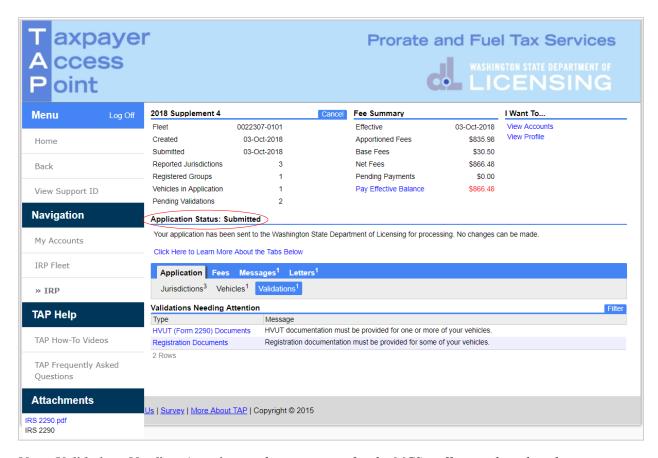

**Note:** Validations Needing Attention on this screen are for the MCS staff to resolve when the request is reviewed.

This concludes our instructions. Thank you.

If you need further assistance, contact MCS 360-664-1858 or MotorCarrierServices@dol.wa.gov.

Reminder: Allow at least two business days for MCS staff to review and process your request. Credentials will not be mailed until your request is approved and your payment has posted.

Invoice will process overnight and will be available to view or print the following day.

## **Additional Instruction Links**

- How to view or print an invoice (after overnight process)
- How to Make a TAP payment for IFTA and IRP

TAP - Adding Vehicles Page 12 of 18

## **Instructions for Creating Weight Groups**

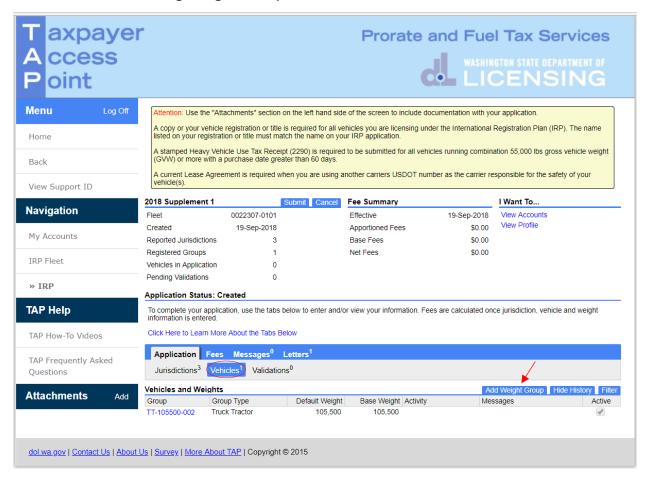

From the Vehicles tab, select the Add Weight Group tab.

For questions regarding IRP registration, weight requirements, jurisdiction weights, or other questions, visit International Registration Plan, Inc. (IRP Inc) website. If unable to find answers to your questions on the IRP website, please contact MCS.

**Note:** Weight groups can only be added on original applications and supplements. Weight groups cannot be added to a renewal transaction.

TAP - Adding Vehicles Page 13 of 18

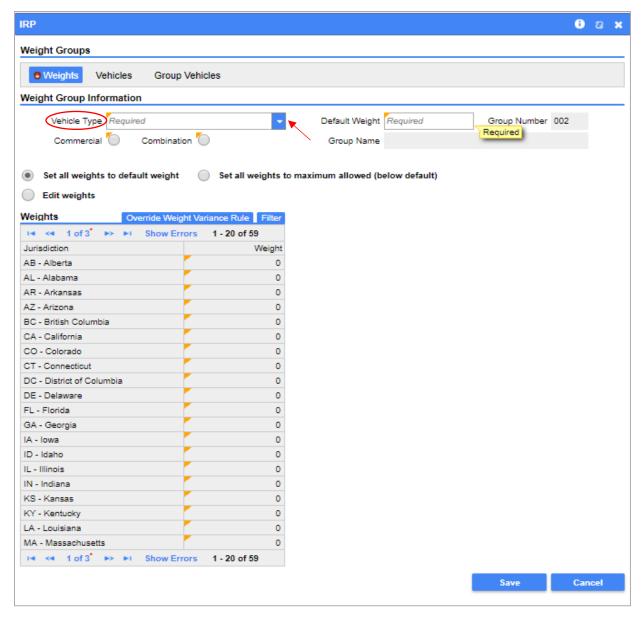

**Note:** Definitions for vehicle type, information regarding a jurisdiction's maximum operating weight, and commercial or combination use can be found at <u>IRP Inc.</u>

For **Vehicle Type**, from the drop down menu make the appropriate selection:

- Bus (BU)
- Dump Truck (DT)
- Log Truck (LG)
- Road Tractor (RT)
- Tractor (TR)
- Truck (TK)
- Truck Tractor (TT)

*Note:* All vehicles added to this weight group must be of the *Vehicle Type* selected.

TAP - Adding Vehicles Page 14 of 18

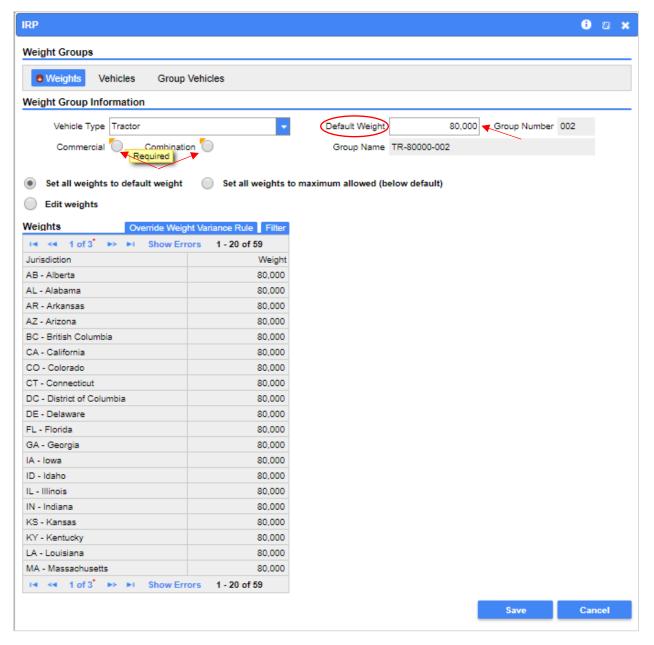

For **Default Weight**, enter your WA Gross Vehicle Weight (GVW). This is the combined weight of the vehicle, passengers, and cargo.

Select Commercial or Combination, whichever is applicable.

- Commercial Power units that do not run in combination with a trailing unit. (TK, BU, RT, LG)
- Combination Power units that *do run* in combination with a trailing unit. (TR, TT, DT)

TAP - Adding Vehicles Page 15 of 18

**Pages 16-18** include examples for jurisdiction weight options. Please review and select the option that best suits your business needs.

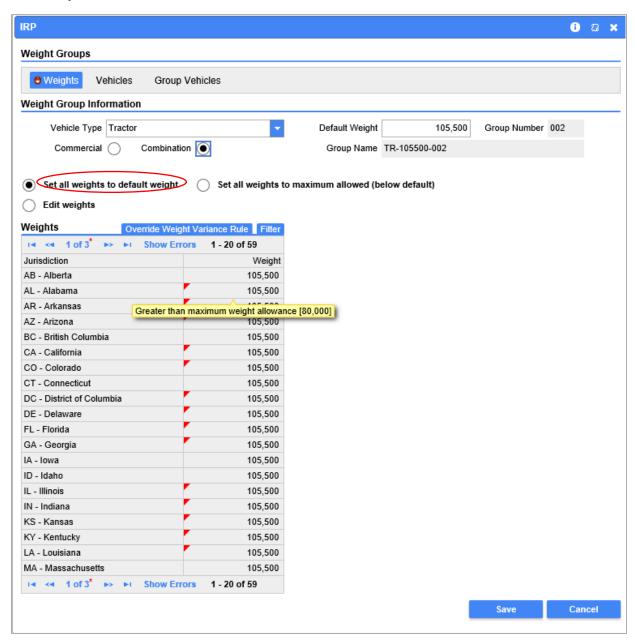

## Set all weights to default weight

All jurisdictions will be set at the weight entered as the WA default weight.

If this option meets your business needs, click on the Vehicles tab and Add/Change Vehicle hyperlink.

Click on hyperlink to complete process for adding vehicle.

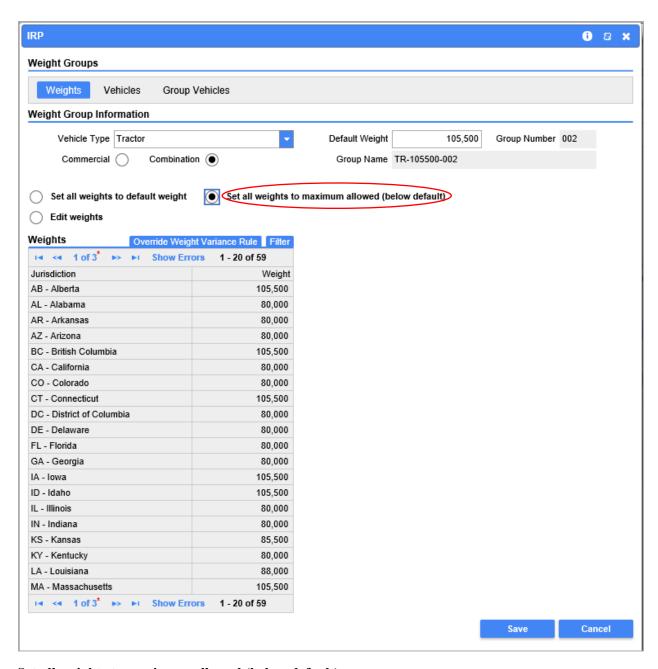

## Set all weights to maximum allowed (below default)

The default weight for each jurisdiction will autofill.

If this option meets your business needs, click on the Vehicles tab and Add/Change Vehicle hyperlink.

Click on hyperlink to complete process for <u>adding vehicle</u>.

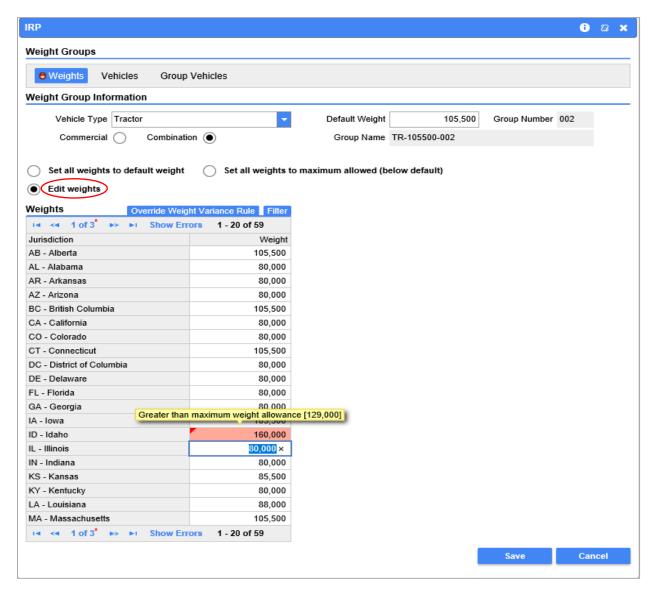

Edit Weights allows you to adjust the displayed weight shown for each jurisdiction.

When editing weights you may see one of the two following errors:

## (1) Greater than maximum weight allowance.

The weight table will display the jurisdiction's maximum weight allowance or refer to <u>IRP Inc.</u> Enter an appropriate weight.

## (2) Weight is more than 10% heavier than the WA weight.

Adjust weight or click on the **Override Weight Variance** tab. Enter an explanation in the variance comment box if appropriate weight, tab to exit comment box.

If this option meets your business needs, click the Vehicles tab and the Add/Change Vehicle hyperlink.

Page 18 of 18

Click on hyperlink to complete process for adding vehicle.